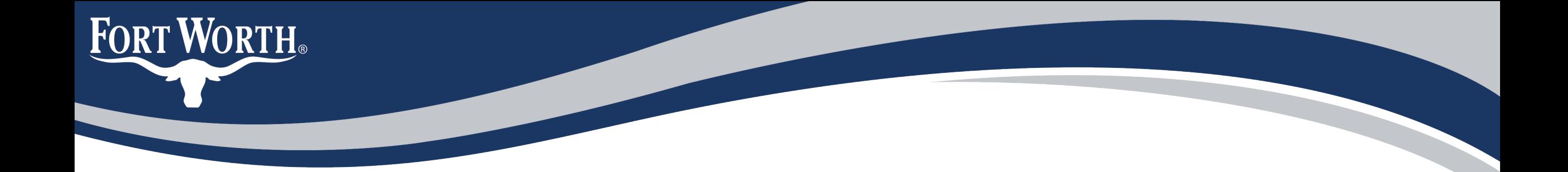

# How to Apply for a Permanent Encroachment Record Online

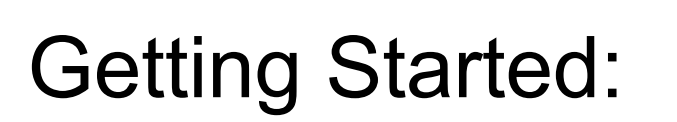

**FORT WORTH** 

To begin your Permanent Encroachment Record Online, you will need to make sure you have the following:

- 1. Completed Initiation Form
- 2. Set of exhibits which include:
	- Site Plan
	- Project Exhibits
	- Metes & Bounds
- 3. Payment method for the \$900.00 initiation fee

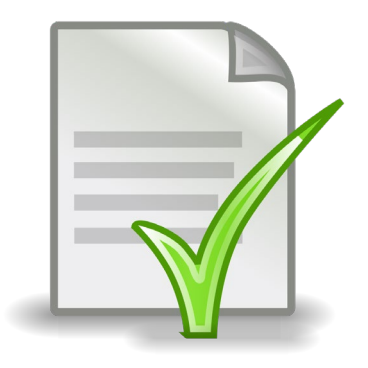

**The initiation form and examples of exhibits can be found at: [https://www.fortworthtexas.gov/departments/development-](https://www.fortworthtexas.gov/departments/development-services/contract-management-office) services/contract-management-office**

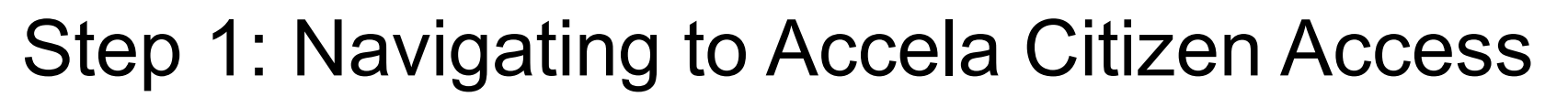

**FORT WORTH®** 

Online applications are submitted using an internet-based software called Accela Citizen Access or "ACA". This software is located at<https://aca-prod.accela.com/CFW/Default.aspx>

You can also find it by visiting the City's main webpage at [www.fortworthtexas.gov](http://www.fortworthtexas.gov/) > Click on "Apply for Permit" > Click on "Online Permitting"

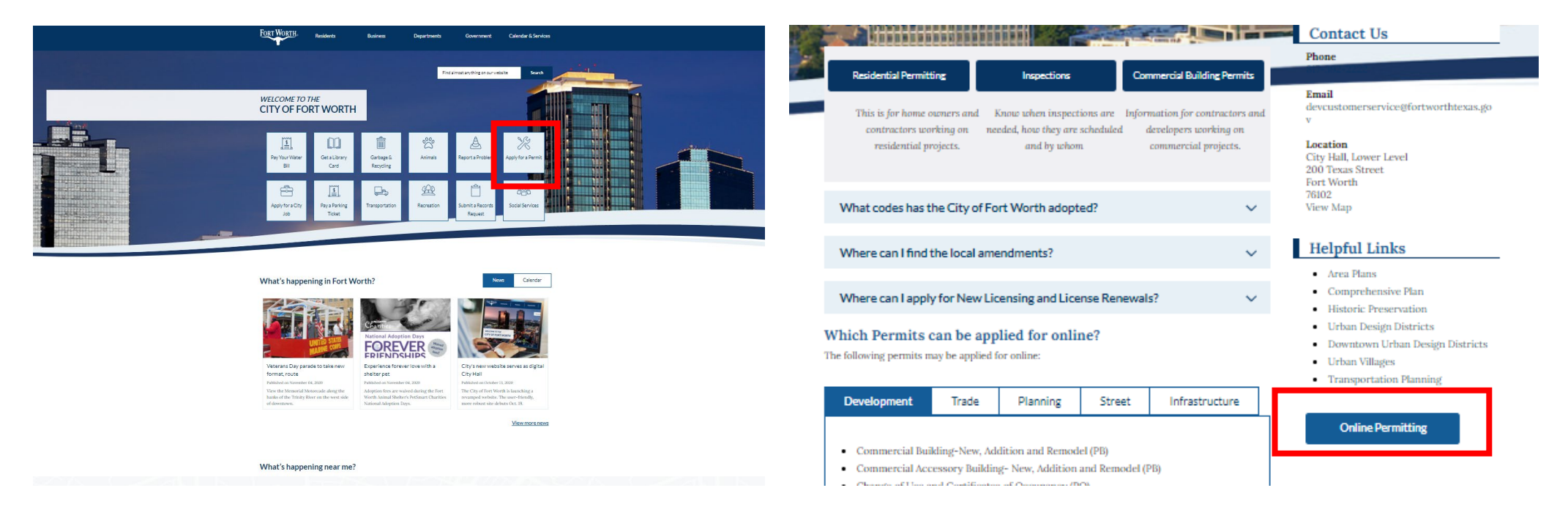

### Step 2: Create an Account

**FORT WORTH** 

Announcements **CONFIGURER** CLOSE Accessibility Support Register for an Account Login

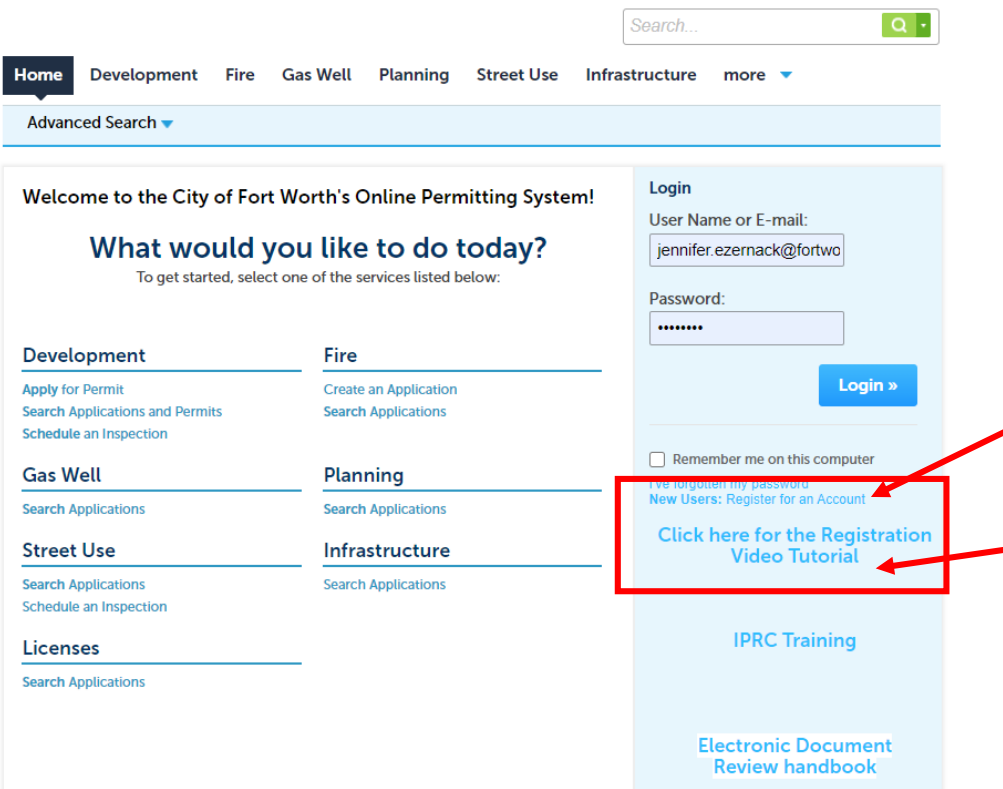

Before you can submit applications online via ACA, you will need to register for an account. You will do so by clicking on the

#### "New Users: Register for an Account" tab on the home page.

There is also a helpful video to help navigate you through the registration process if you need it.

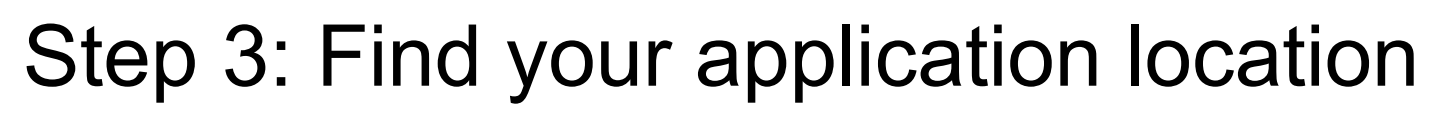

Create

Showing

Once you are logged in, you will need to locate the correct application type

For permanent encroachments you will click on the Development button then you can select "Create an Application by Selecting Services"

or

**FORT WORTH®** 

Scroll down to the Development module and select "Create and Application by Selecting Services"

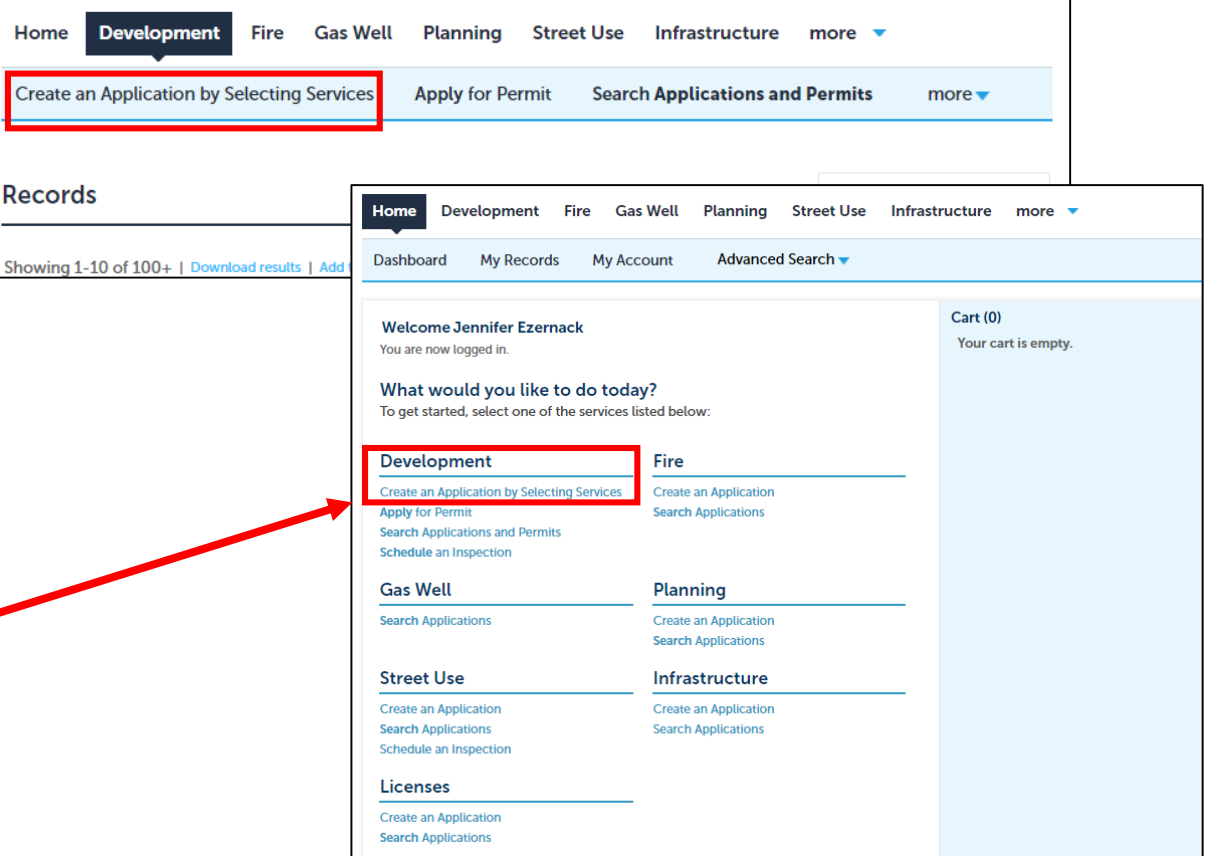

### Step 4: Read and Acknowledge the disclaimer

### Read the Online Application disclaimer.

**FORT WORTH** 

Once you have read the disclaimer, acknowledge it by checking the box and clicking

#### **Continue Application »**

*Note: You will be prompted to acknowledge this on every application you submit via ACA* 

#### **Online Application**

Welcome to the City of Fort Worth's Online Permitting System. Using this system you can submit and update information, pay fees, schedule inspections, track the status of your application, and print your final record all from the convenience of your home or office, 24 hours a day.

Please "Allow Pop-ups from This Site" before proceeding. You must accept the General Disclaimer below before beginning your application.

#### **General Disclaimer** (Updated 5/7/15)

While the City of Fort Worth (City) attempts to keep its Web information accurate and timely, the City neither warrants nor makes representations as to the functionality or condition of this Web site, its suitability for use, freedom from interruptions or from computer virus, or non-infringement of proprietary rights. Web materials have been compiled from a variety of sources and are subject to change without notice from the City as a result of updates and corrections.

 $\vee$  I have read and accepted the above terms.

**Continue Application »** 

# Step 5: Select a License

Most City of Fort Worth applications require a licensed professional to submit.

#### **Permanent Encroachments do not require a licensed professional.**

If you are not a licensed professional, simply select "None Applicable" from the Licenses drop down menu

If you are a licensed professional, simply select your license from the Licenses drop down menu

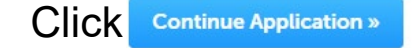

**FORT WORTH®** 

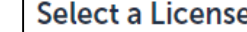

Select a license for this record from the list below. The available permit record type(s) is determined by the type of the license associated with your account.

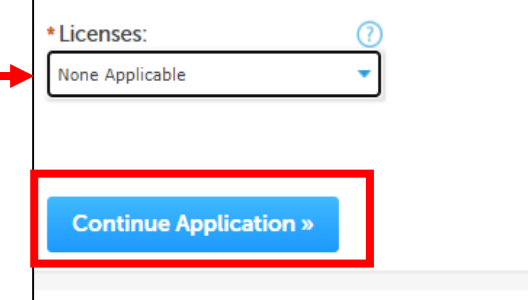

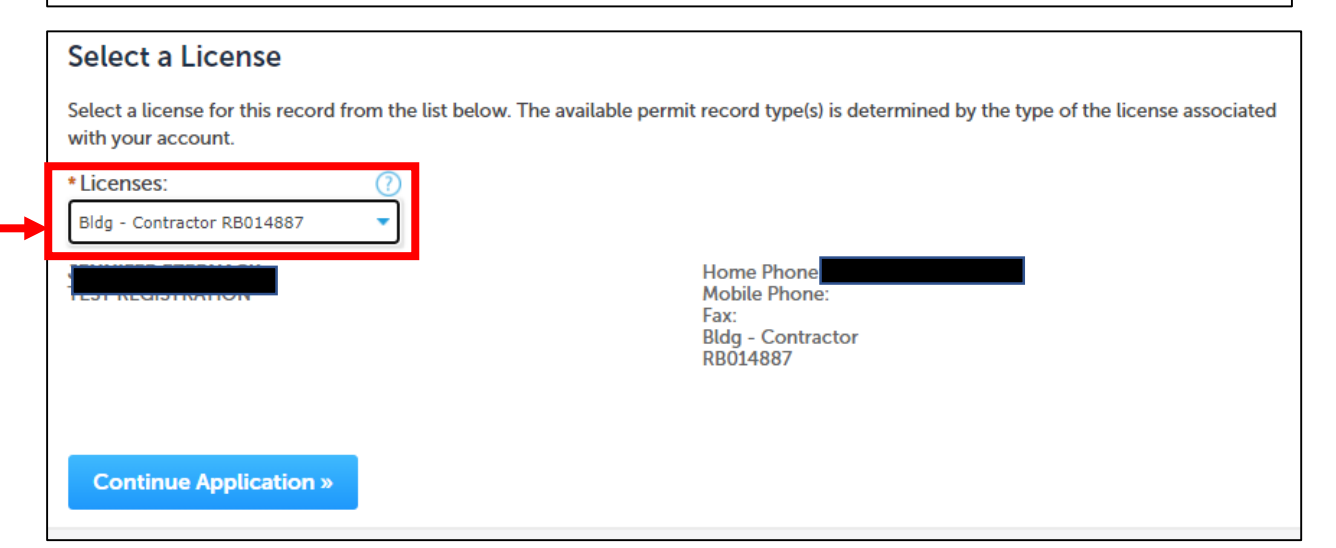

# Step 6: Find your application

ACA is the home of several City application records. To locate the Permanent Encroachment application click on the arrow next to Encroachments then select your encroachment type then click **Continue Application »**<br>• **Easement Encroachment** = Projects

**FORT WORTH®** 

- encroaching into City easements such as Water, Sewer, Drainage and Utility. *(Contact the Development Coordination Office if the easement is a franchise utility or private easement)*
- ROW or Right-Of-Way **Encroachment** = Projects encroaching over or in to a projected public Right of Way such as sidewalks, alleys, streets and other means of egress

#### **Select a Record Type**

Choose one of the following available record types. For assistance or to apply for a record type not listed below please contact us

If you plan on taking advantage of the City of Fort Worth's 3rd party plan review and inspection program please consult with your 3rd party provider prior to applying. Only approved 3rd party companies can apply for permits using 3rd party plan review services. If you are using City of Fort Worth plan review services and 3rd party inspection, please have the name of your inspection company ready and enter it at the appropriate time during the application process

Additions - Add new square footage to an existing structure. This could be conditioned space or could include patio covers or attached garages

Accessory Structure - These are incidental to the use of the principal building or structures on the site; examples include fences, decks, storage buildings, retaining walls, carports, shade structures, etc

Standalone Permits - These are mechanical, electrical, or plumbing permits that are not associated with an addition or new buildir construction

Umbrella Permits - These are mechanical, electrical, or plumbing permits that are associated with an addition of new building construction

Homestead Definition - You own the property and have a government issued ID that shows you reside at that address. When applyin under this definition, please enter "Homestead" in the CFW# box when entering your License Professional Informatior

**Commercial Submittal Requirements** 

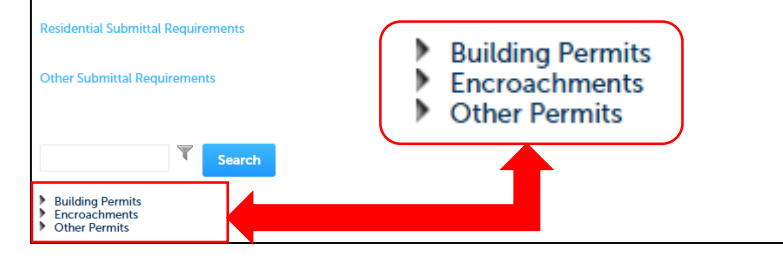

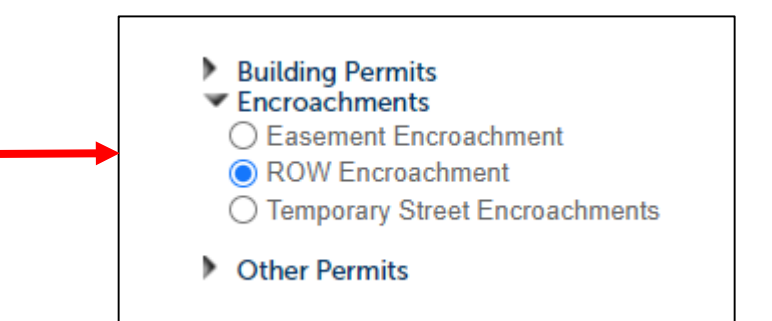

### Step 7: Filling out the application – Adding the Address

You will begin the application process by inputting the address. Fill out the Street No. and Street Name fields then click on the  $\frac{1}{2}$  search button.

**FORT WORTH** 

NOTE: You do not have to fill out anything in the **Parcel**  portion. When you enter the address into the Address fields above, the Parcel information will automatically populate.

If you enter the Street No. and Street Name and receive an error message after clicking the search button, contact the Development Coordination Office.

If you do not have an exact address, contact the Development Coordination Office.

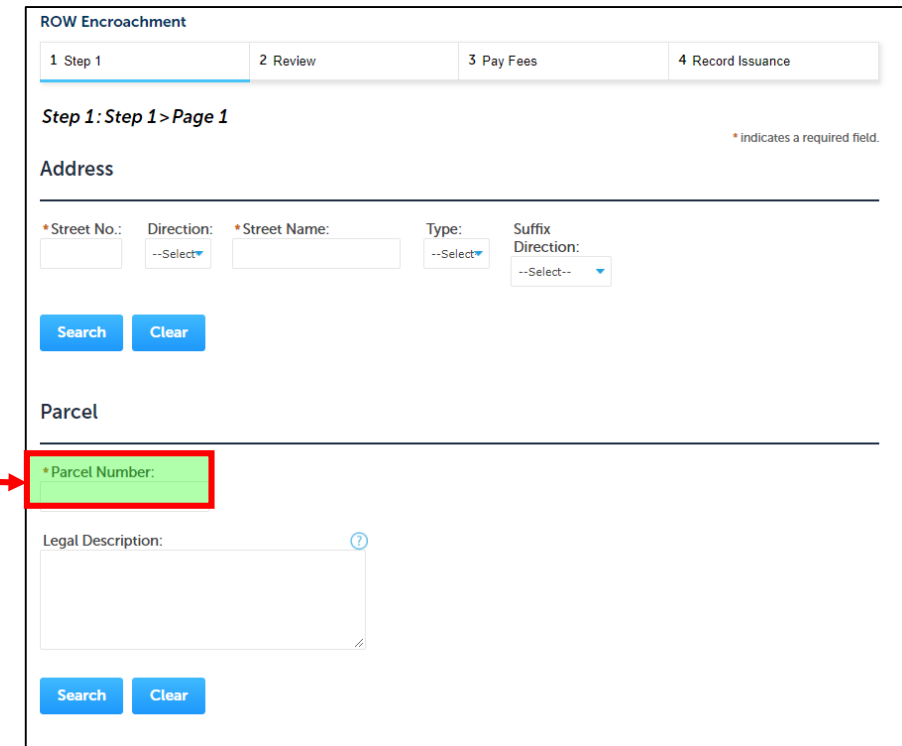

# Step 7: Filling out the application – Cont'd

- As with any standard online form, you will need to complete all fields marked with a  $\star$ .
- Fill out all "non-required" application fields to the best of your ability.

#### **Remember, the more information we have, the better!**

• Once you have completed the application,

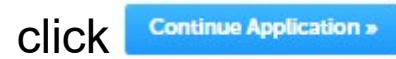

**FORT WORTH** 

You can also select to save the application if you need to pause and return.

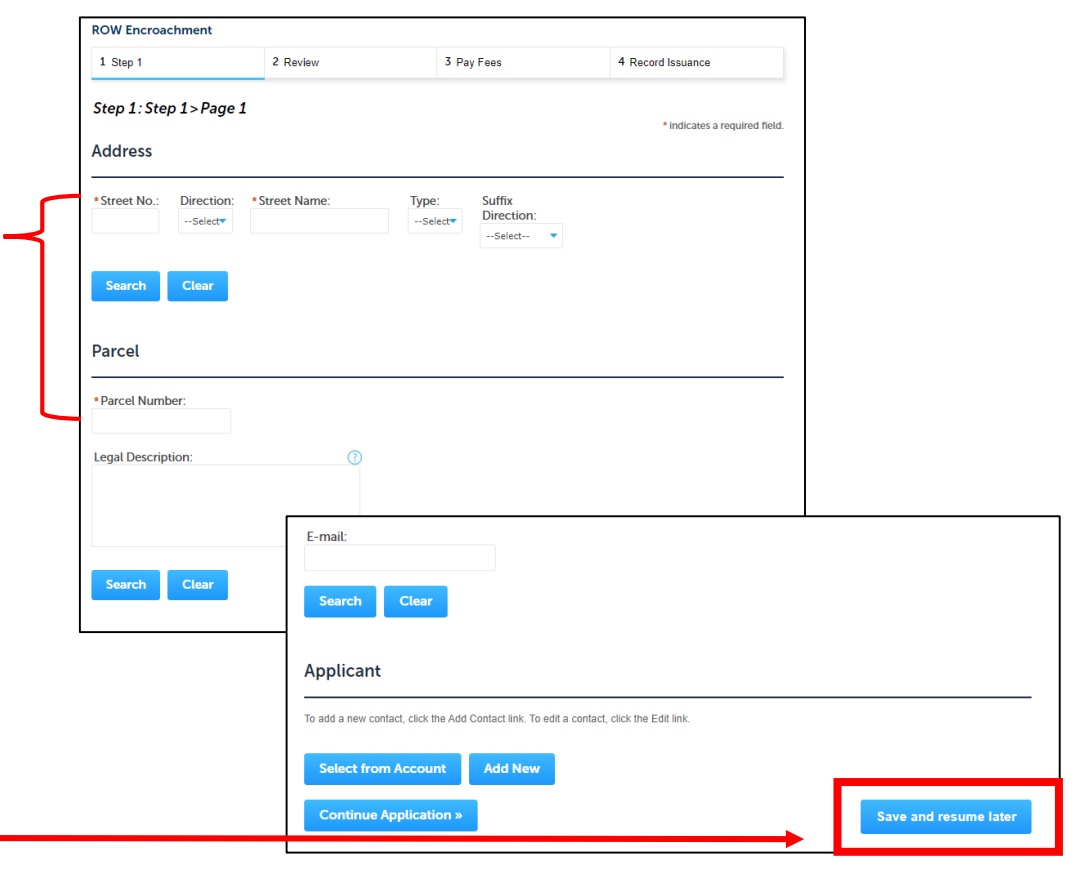

# Step 8: Adding Your Attachments

Once in the Attachments section, click on the **Button**.

Click the **MAGE DUCE CLICK** the **button** again.

**FORT WORTH** 

Locate your documents and double click the file(s) you wish to upload

Once all of your files have been added, click the Continue button

You will be asked to put a description in the text box for – each file uploaded. Once you've provided the description(s), click **Continue Application »** 

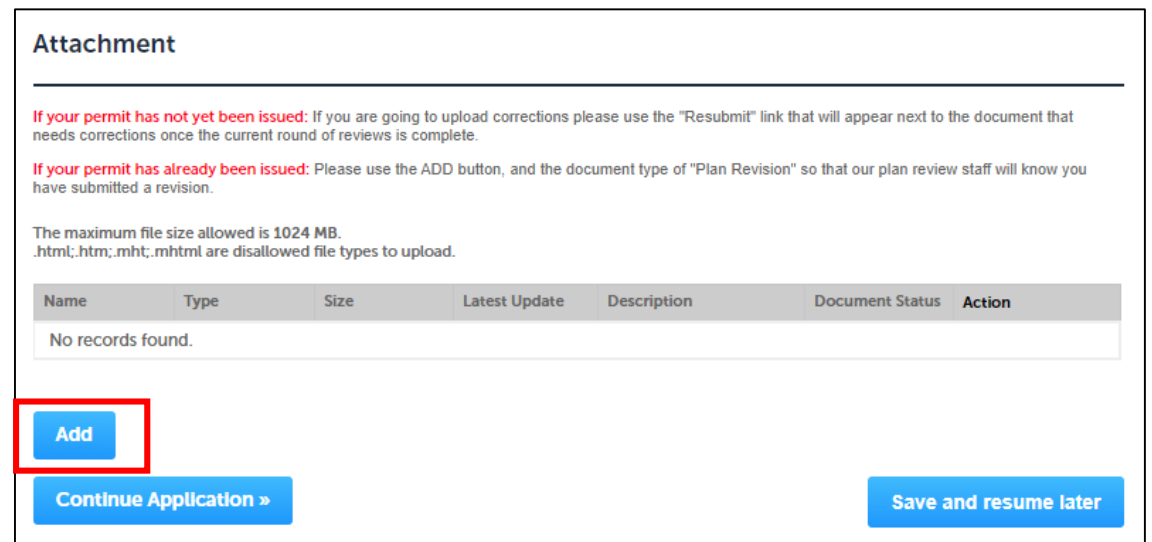

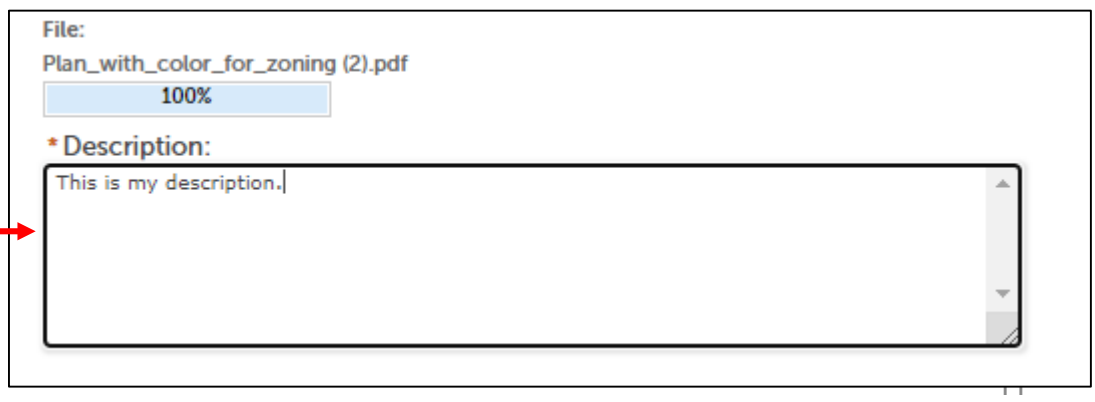

# Step 9: Review the Application<br>• Once you have filled out all required

fields and selected the Continue Application button, you will be prompted to review your information again. This page will allow you to make any last minute edits to the application before submittal.

**FORT WORTH** 

- To make edits, click on the  $\epsilon_{\text{dist}}$  button next to the area where changes are needed. Follow step 7 again to make the changes and submit.
- To accept the application and no edits are needed, click on the **Continue Application** button.

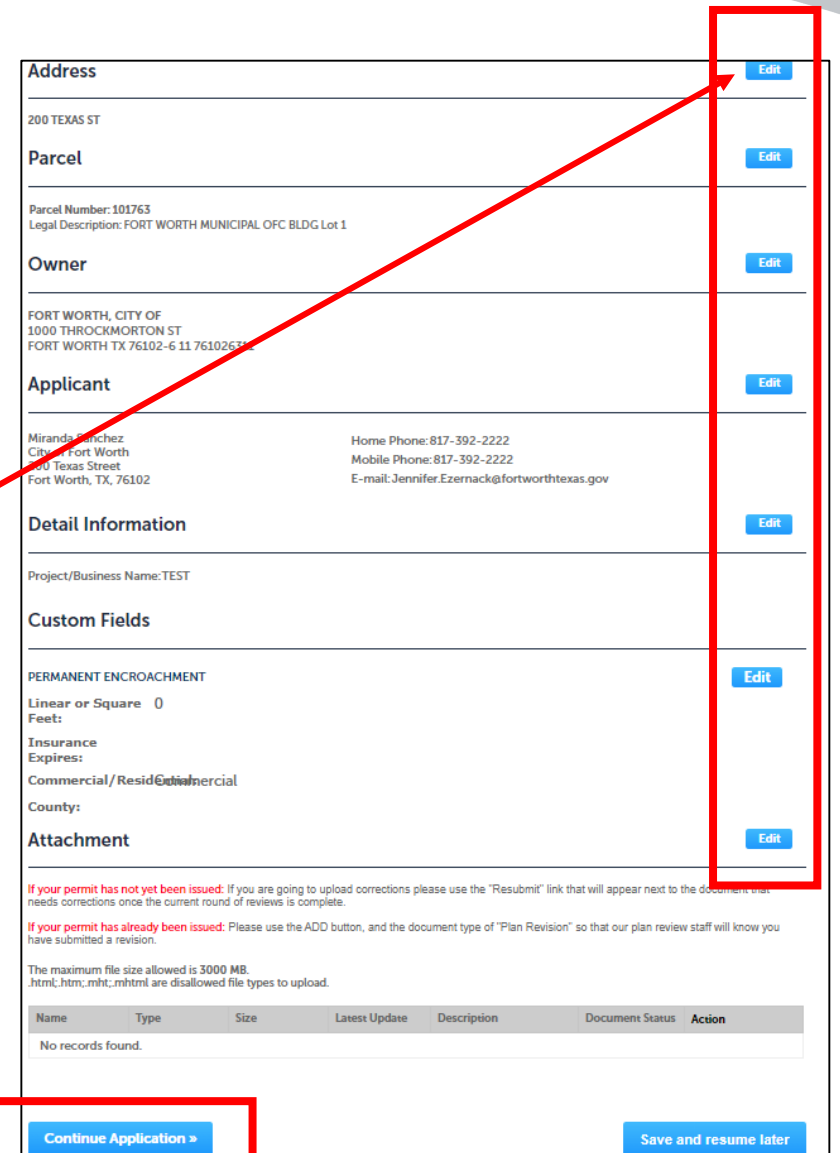

# Step 10: Pay your fees

- Once you have submitted the application, you will be prompted to pay the initiation fee of **\$900.00**.
- NOTE: If this project is requiring City Council approval, please contact the Development Coordination Office so they can assess additional fees required per ordinance.
- On the Pay Fees screen, click the button
- Click the **Department and Dutton again**

**FORT WORTH** 

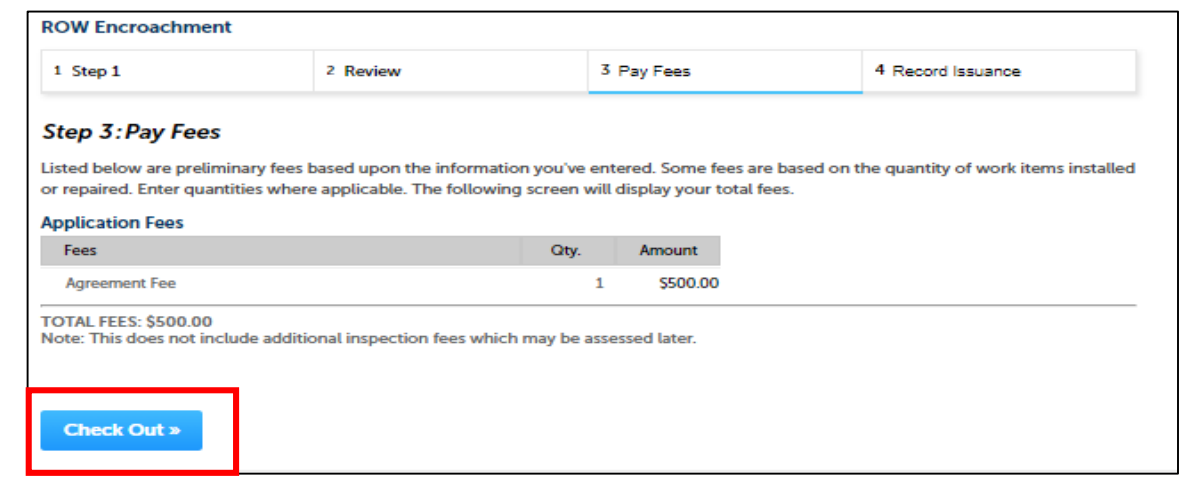

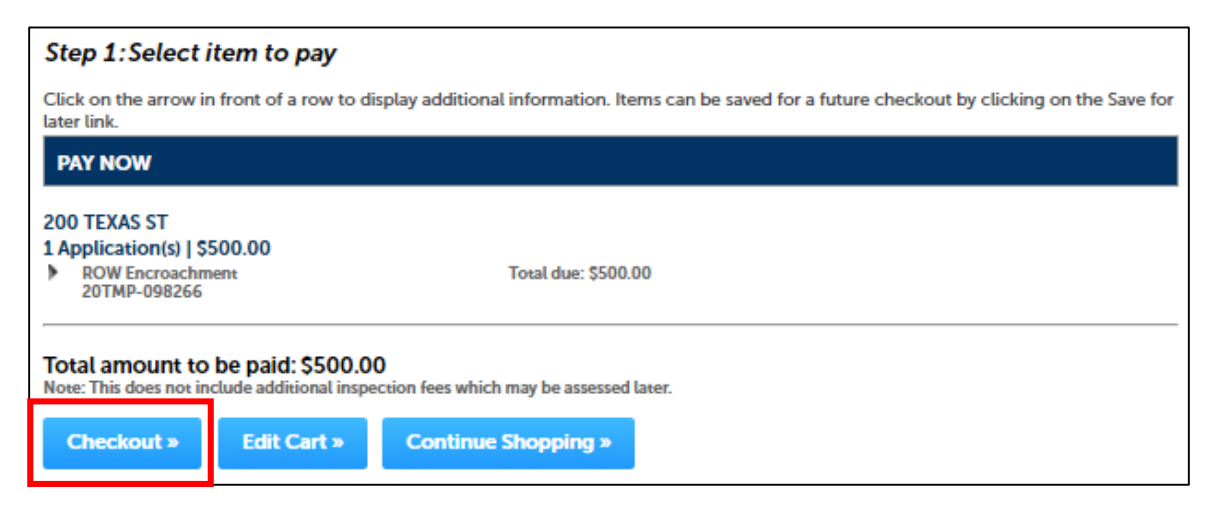

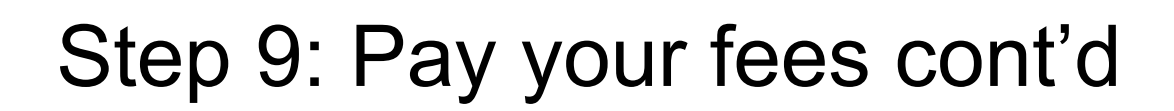

• Enter your payment information

**FORT WORTH** 

*Payments are accepted via Credit/Debit Card or by Bank Draft/ACH*

• Once payment information has been provided, click the button

NOTE: *Some financial institutions have an ACH block preventing online bank transactions. If you have this block, you may need to provide your bank with additional information that's provided on this page*

#### **Payment Options**

#### **For Checks:**

By entering my routing and account number and clicking "Authorize," I authorize my payment in the amount indicated above to be processed as a electronic funds transfer (EFT) or draft drawn from my checking or savings account as identified above and, if necessary, electronic credits to my account to correct erroneous debits. I understand that my payment will be processed within 1 - 2 banking days. If the payment returns unpaid, I authorize you or your service provider to collect the payment by EFT(s) or draft(s) drawn from my account. I understand that this authorization will main in full force and effect until I notify you that I wish to revoke it by calling 817-392-2222 and allow you reasonable opportunity to act on my

U have an ACH RLOCK with your financial institution you need to provide this number 9044048155 to your financi our ACH/Check transaction can be processed

PLEASE PRINT A COPY OF THIS PAGE FOR YOUR RECORDS. ALTERNATIVELY, CONTACT US AT ((817) 392-2222) TO LEARN HOW YOU CAN OBTAIN. CODY

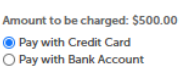

#### **Credit Card Information:**

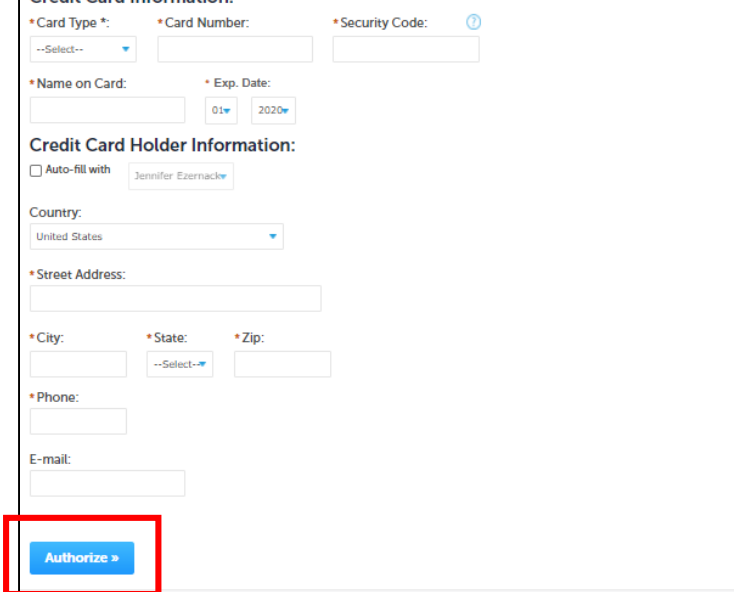

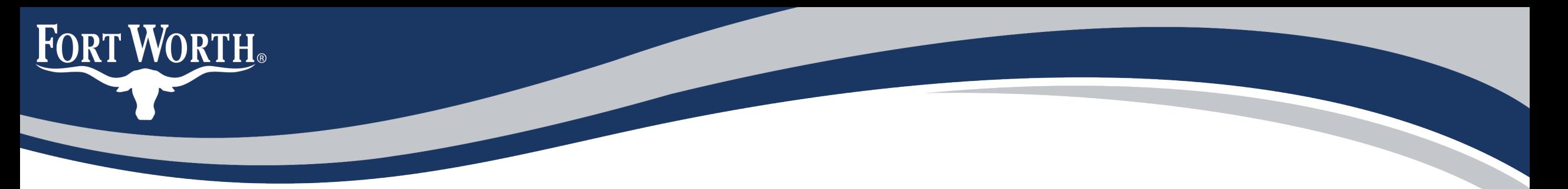

### Step 10: Receiving your record number

Once you've successfully authorized your payment, you will be given a record number in the following format:

#### PN##-#####

To better serve you, contact the Development Coordination Office and provide this number so they can review your documents and provide further instruction.

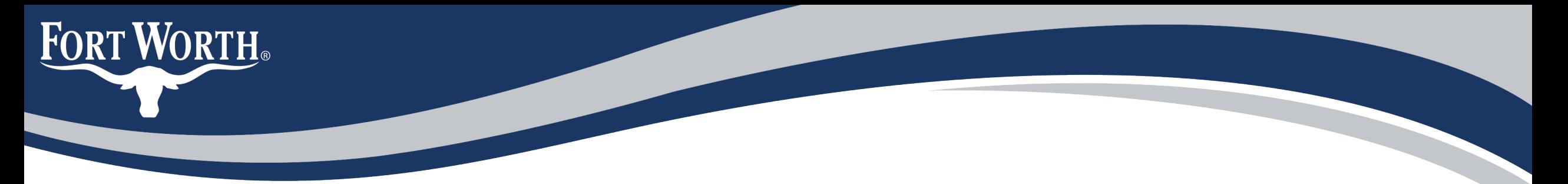

### Questions?

### You can contact the Development Coordination office by sending an e-Mail to: [zz\\_DEVSVCS\\_CFA@fortworthtexas.gov](mailto:zz_DEVSVCS_CFA@fortworthtexas.gov)

You can also contact:

[Wendy.Beardslee@fortworthtexas.gov|](mailto:Wendy.Beardslee@fortworthtexas.gov) (817) 392-7645

[Kathleen.Bradford@fortworthtexas.gov|](mailto:Kathleen.Bradford@fortworthtexas.gov%7C) (817) 392-2737

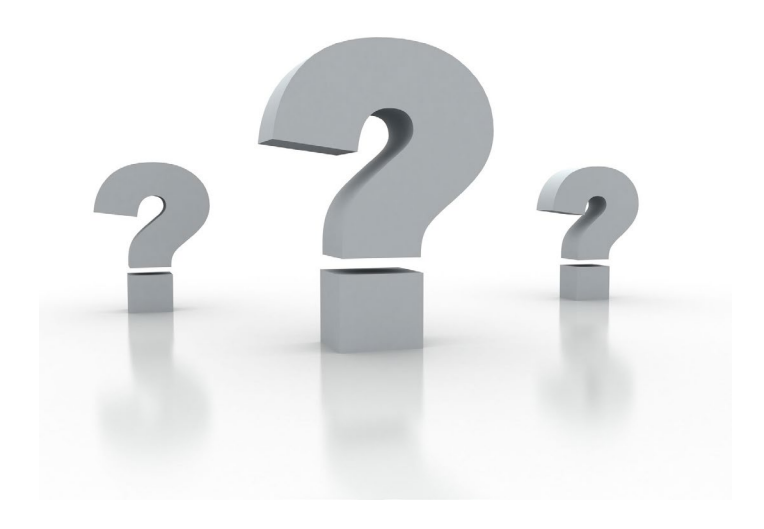

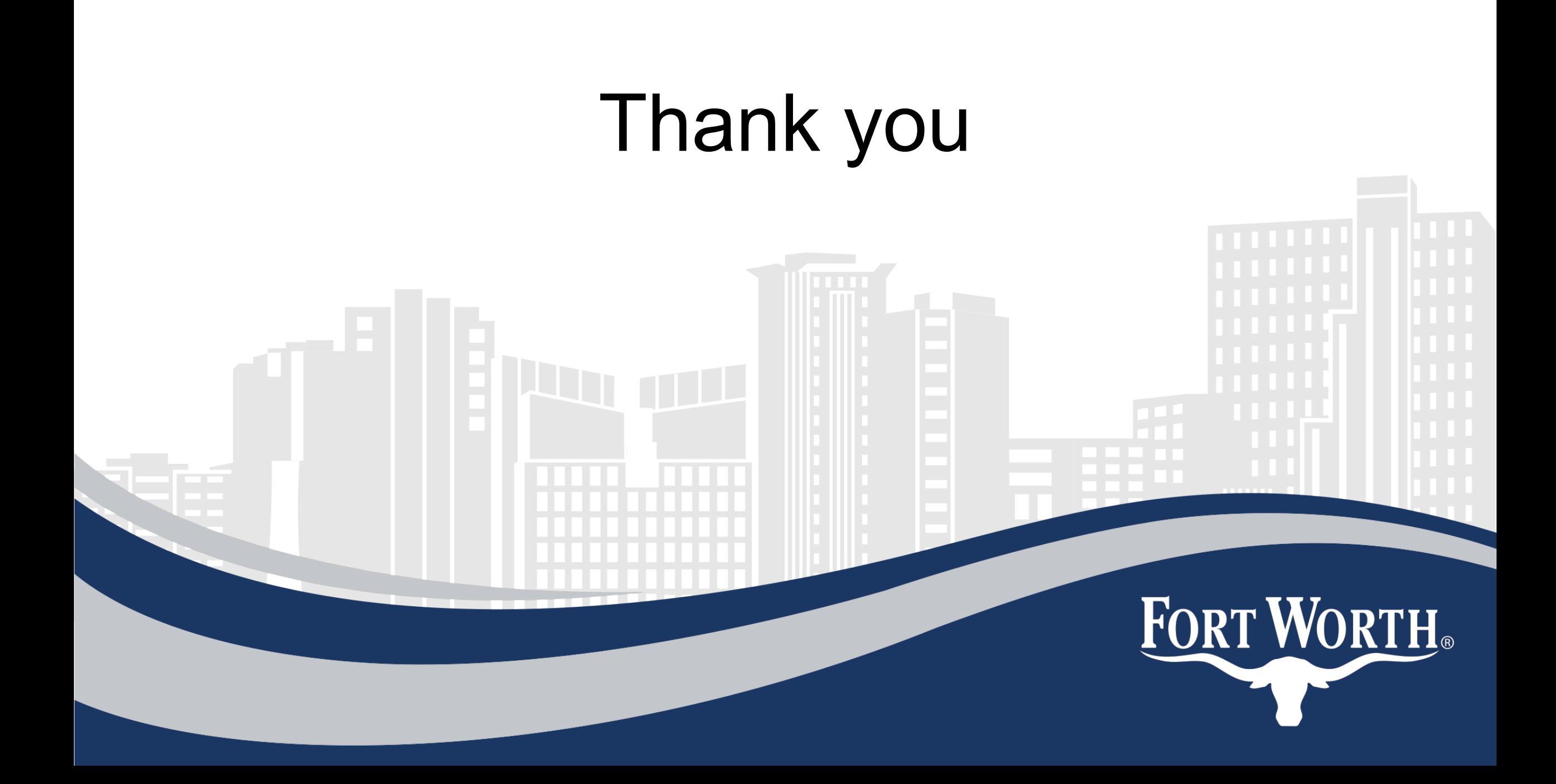